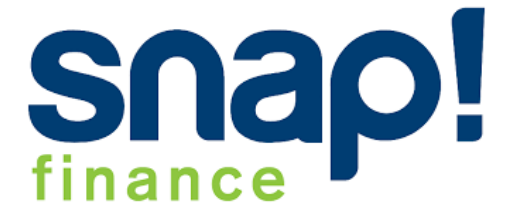

# **Snap Finance Checkout 2.0**

# **User Guide**

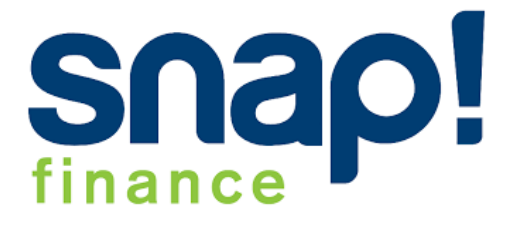

### **Installation**

Installation your Magento 2 Snap Finance Checkout 2.0 extension can be installed in a few Minutes by going through these following steps

- 1. Download/purchase the Snap Finance Checkout 2.0 Extension
- 2. Unzip the file in a temporary directory
- 3. Upload it to your **app/code** root directory
- 4. After the successful installation you have to Enable module by : php bin/magento setup:upgrade php bin/magento setup:di:compile php bin/magento setup:static-content:deploy -f php bin/magento cache:flush
- 1. Login in the Magento Admin

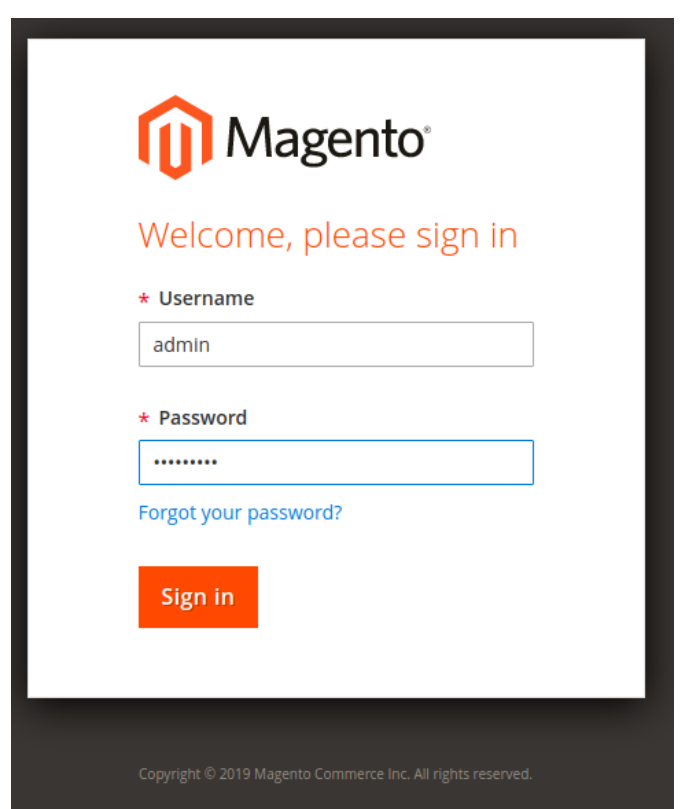

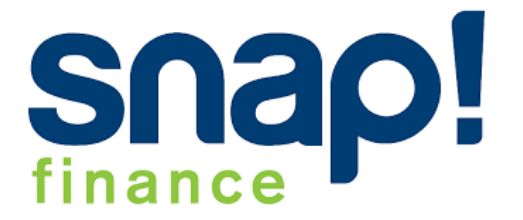

2. After the Successfully Login in Magento Admin, Go to the Stores->Configuration

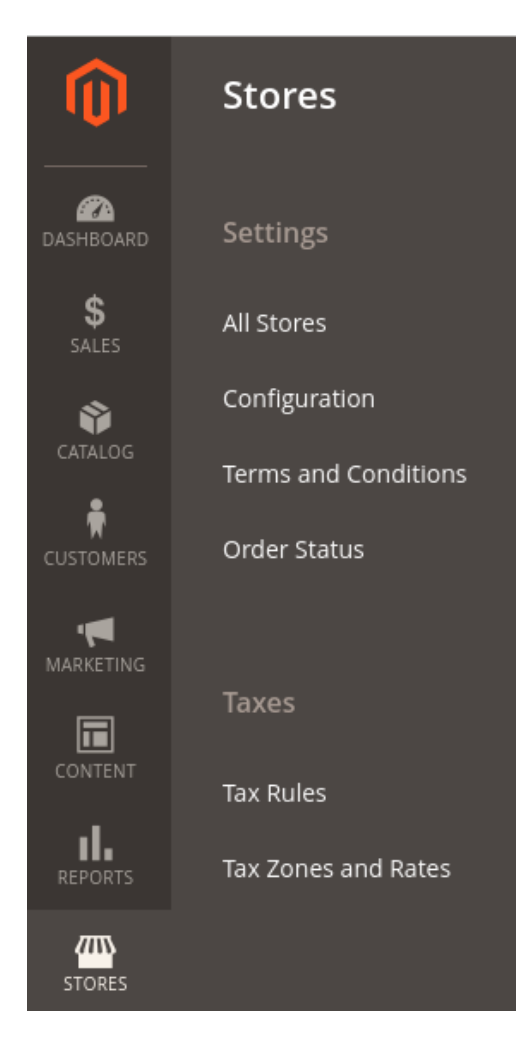

3 If you want to disable module of snap finance you need to go

**Stores->Configuration->Sales->Payment method** and select the **Snap Finance.**

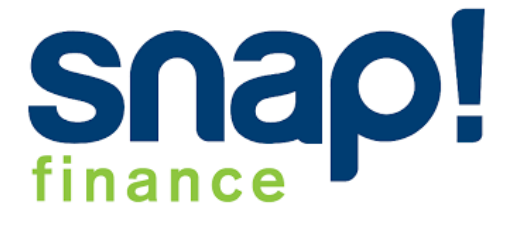

#### $\odot$  Snap Finance

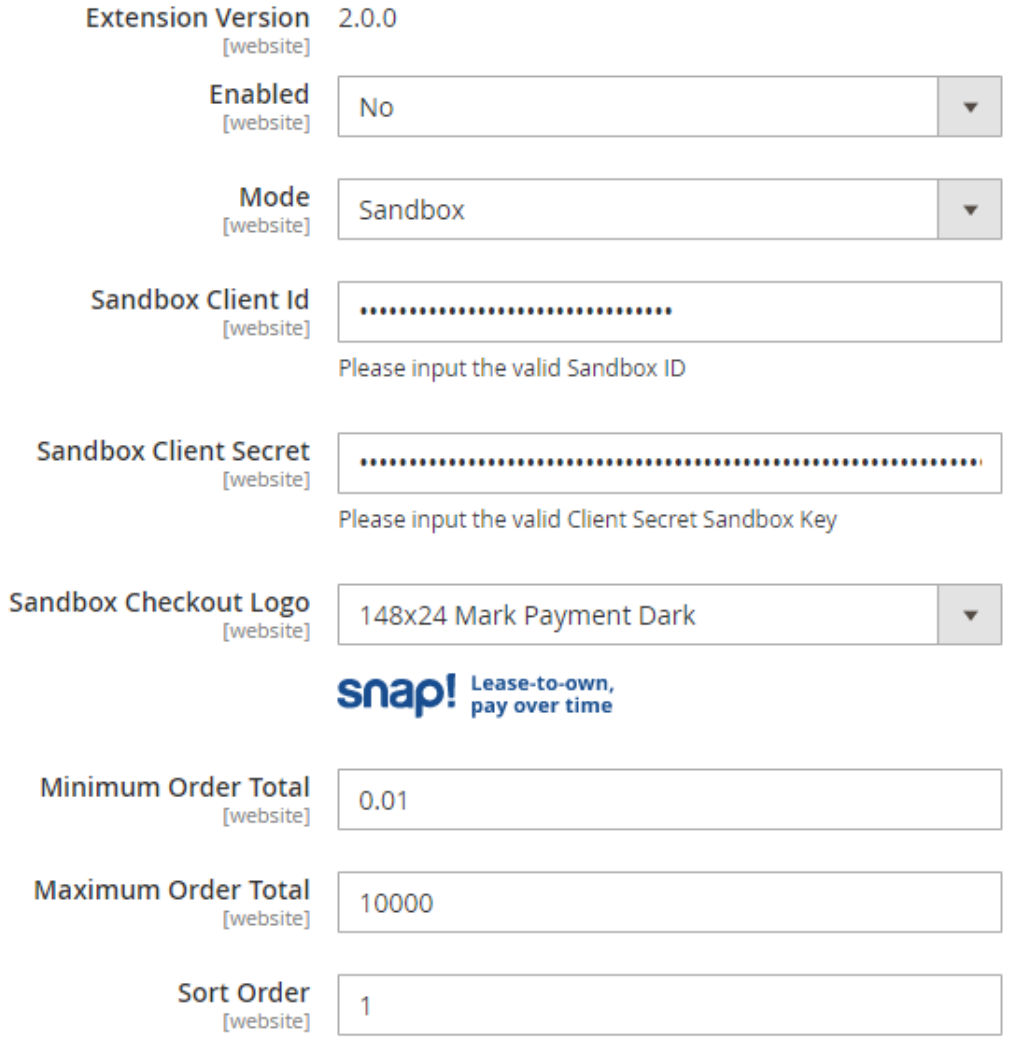

4 After the select **Snap Finance** in payment method you need to set **No** to disable payment method in checkout.

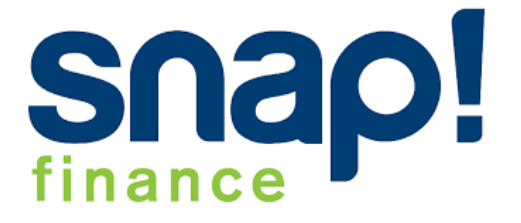

#### $\odot$  Snap Finance

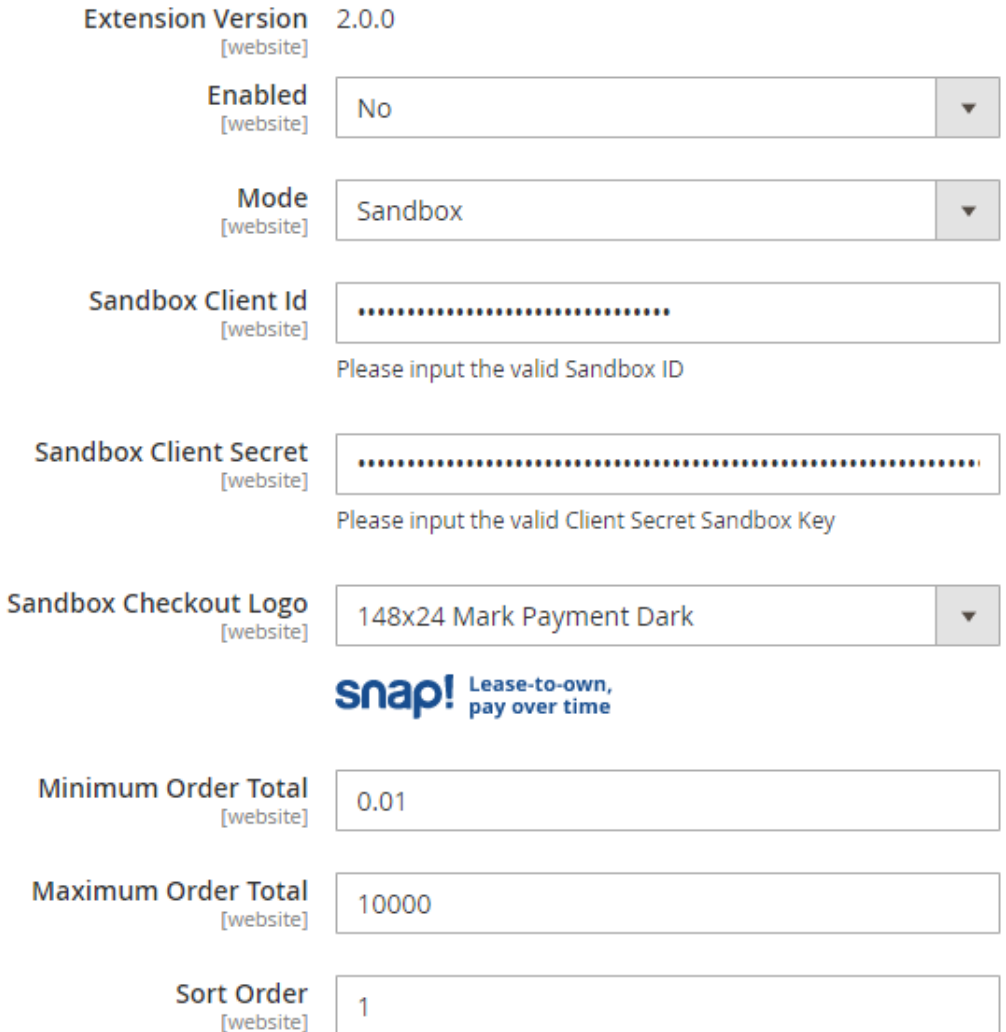

5. After the successfully save the changes you need to do cache flush.

6. For the cache flush, you have get notification in top of admin menu, you need to click on **Cache Management.**

△ One or more of the Cache Types are invalidated: Configuration, Page Cache. Please go to Cache Management and refresh cache types. System |

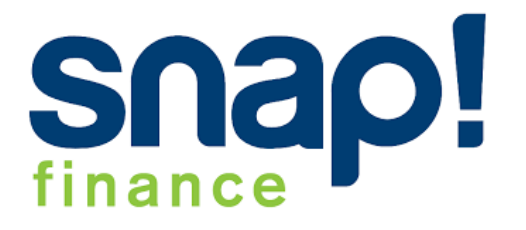

7. After the click on Cache Management you get the cache list , you have to just select **Select All** from the mass action grid , after the select all cache you have to click on submit so all the caches are flush.

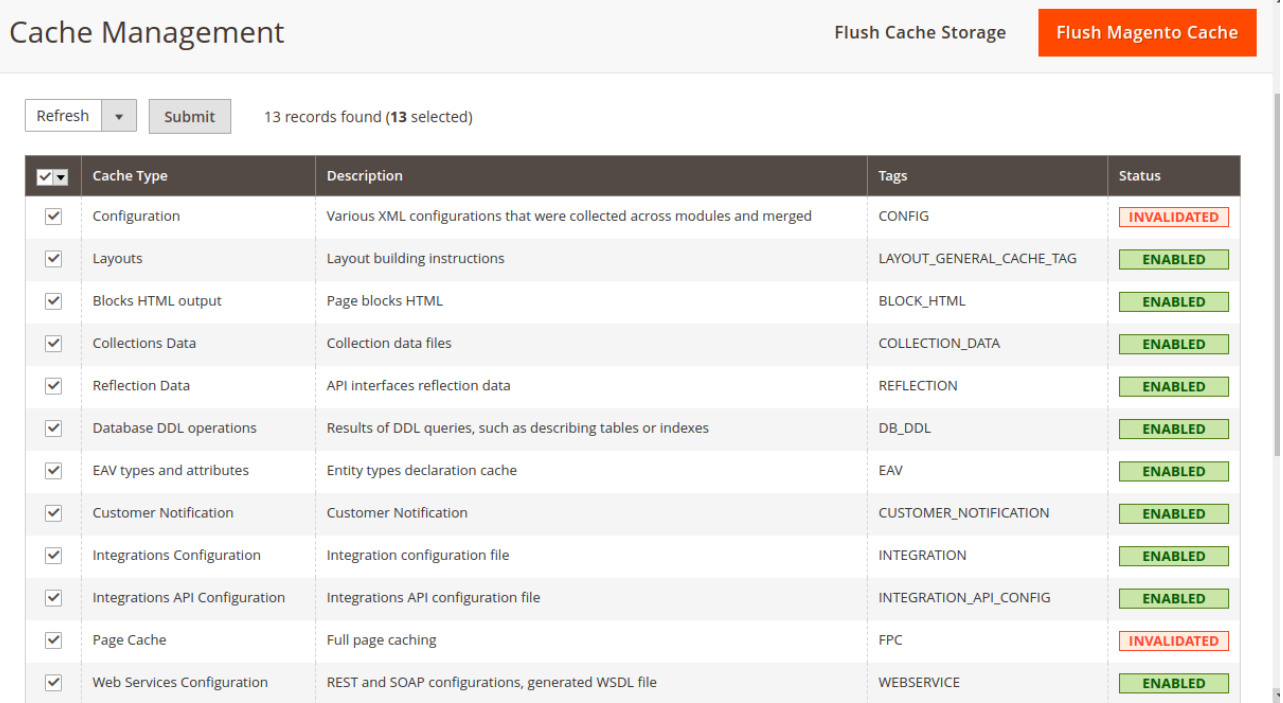

8. After the successfully done the configuration from the backend side now you can see the Payment method in checkout page

9 After the getting Payment method now you just click on the **Snap Payment.** You see the Checkout with Snap and you can do checkout with **Snap**

```
Snap! Lease-to-own,
My billing and shipping address are the same
    Olliver Queen
    Flat No. 37, Star City, Oak Street
    Hamilton City, California 95951
    United States
    0123456789
                                                                                              PAY WITH SNAP!
                             Credit-challenged? Snap approves $150 up to $5,000 in accessible lease-to-own financing.
```
10. After the Click on **Checkout with Snap** button you need to follow the Steps to complete the checkout process.

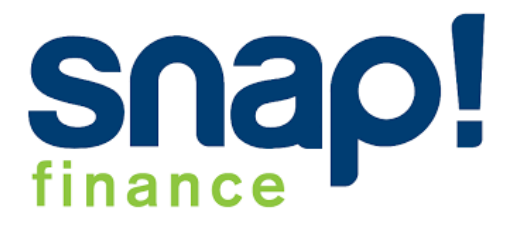

## **Complete Orders**

- 1. In Magento, go to **Sales > Orders**.
- 2. Select the order you want to complete.The order displays.
- 3. Open the **Invoice** tab.

Invoice information displays.

4. Select **Submit Invoice**.

The order status updates to Processing.

5. Open the **Ship** tab.

Shipping information displays.

- 6. Select the **Calendar** icon in the **Expected Delivery Date** field and select a delivery date.
- 7. Select **Completed** from the **Status** drop-down.

The customer's application status changes to Pending Delivery and Snap funds your merchant account.